# alulu Meraki

# **MS130 Series Installation Guide**

# **About this Guide**

This guide provides instruction on how to install and configure your MS130 series switch. This guide also provides mounting instructions and limited troubleshooting procedures. For more switch installation guides, refer to the switch [installation guides section](https://documentation.meraki.com/MS/MS_Installation_Guides) on our documentation website.

# **Product Overview**

## **Physical Specifications**

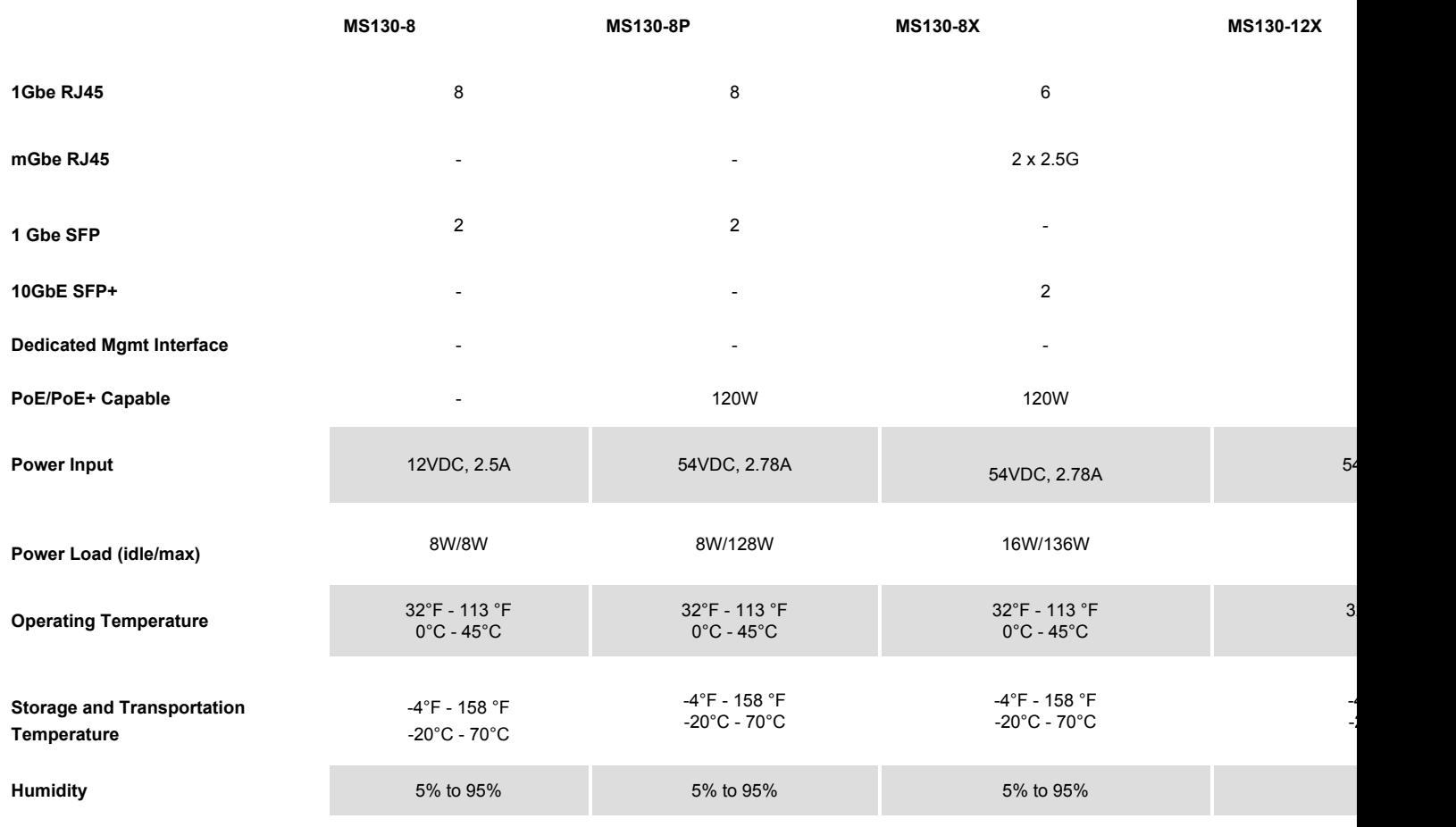

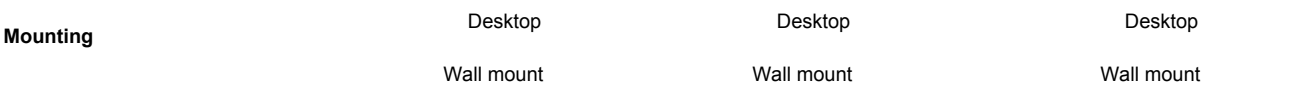

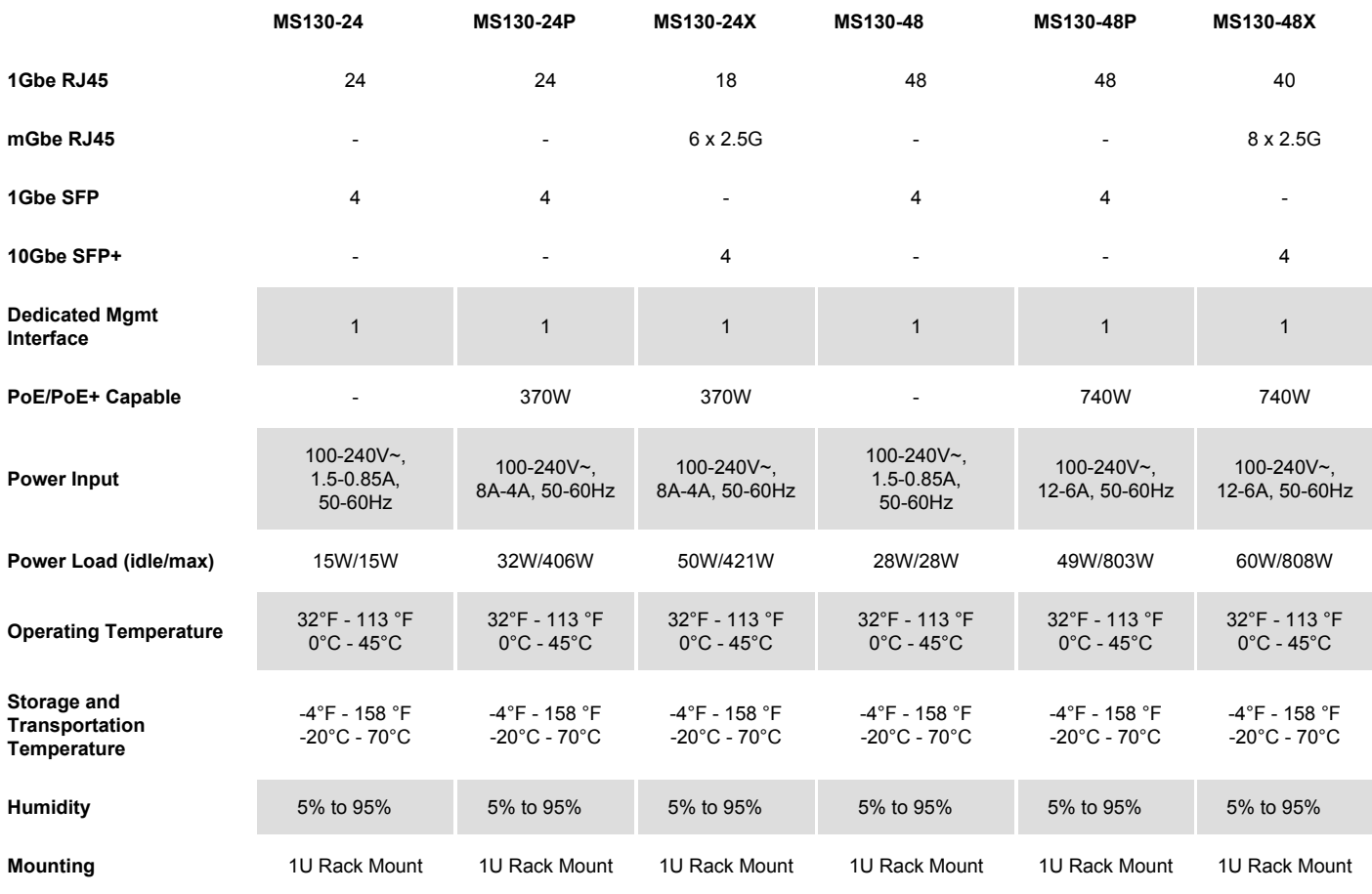

# **Product View and Physical Features**

## **Front/Back Panels**

#### **MS130-8 front panel**

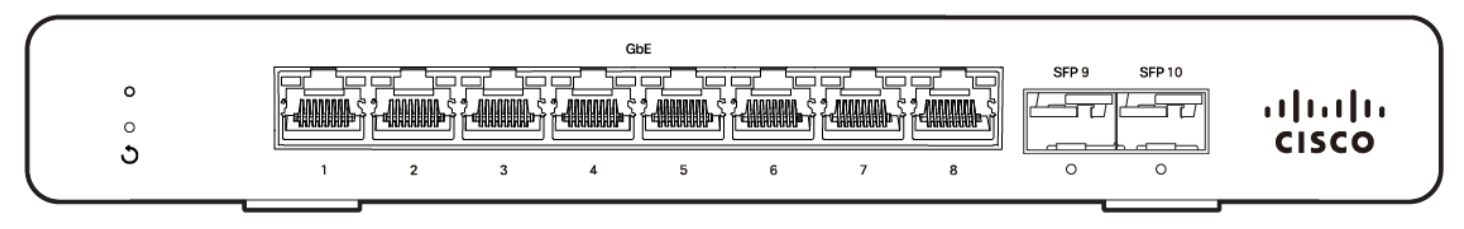

#### **MS130-8P front panel**

Wall mount

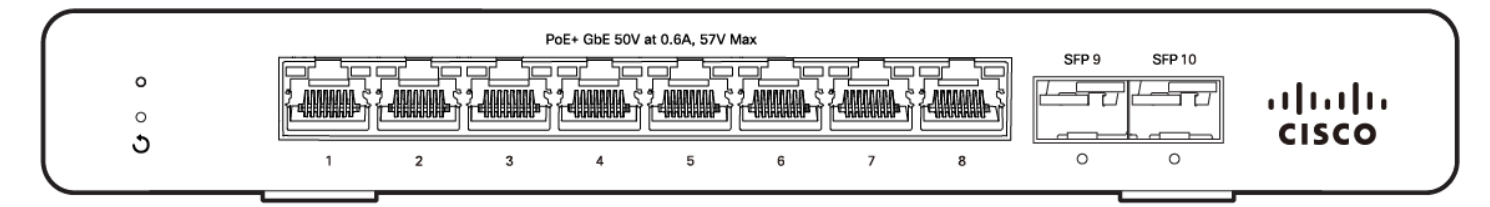

**MS130-8/8P back panel**

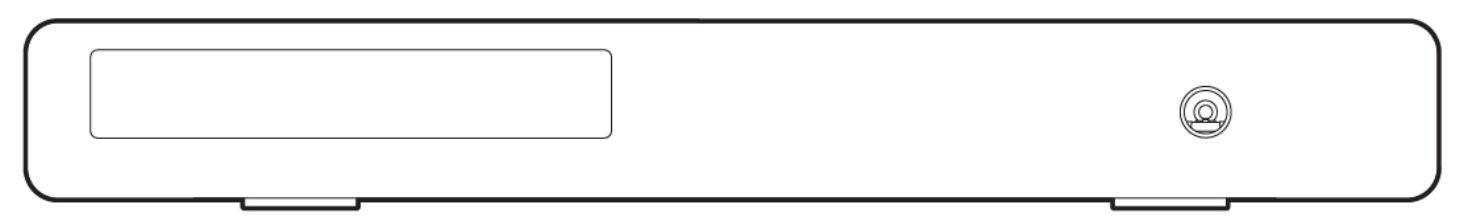

#### **MS130-8X front/back panels**

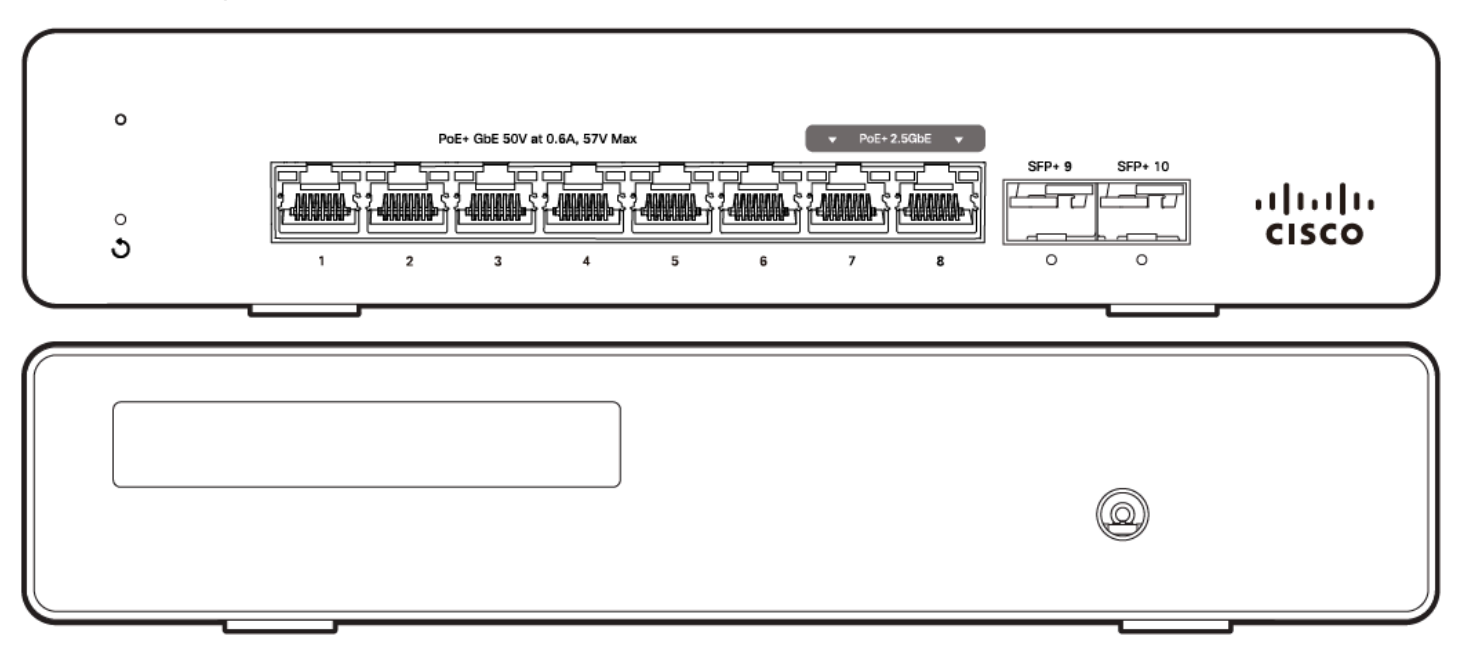

**MS130-12X front, back panels**

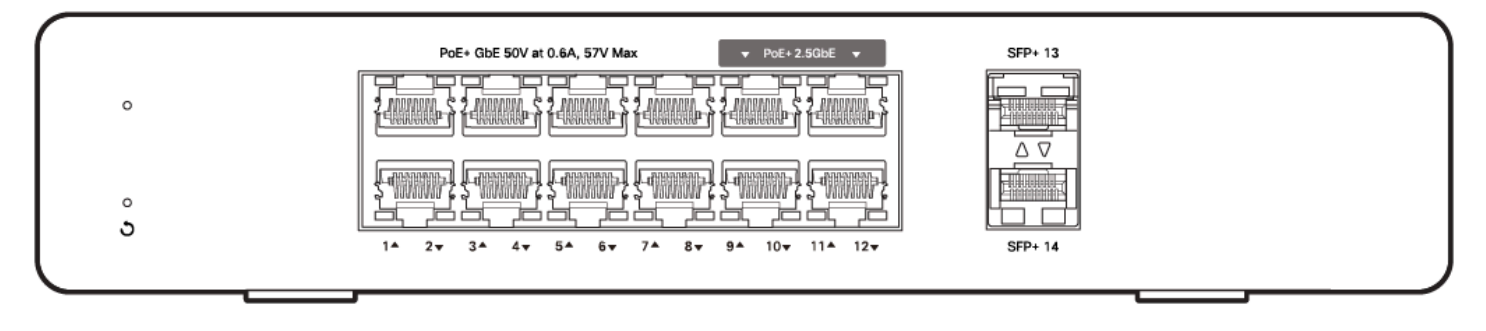

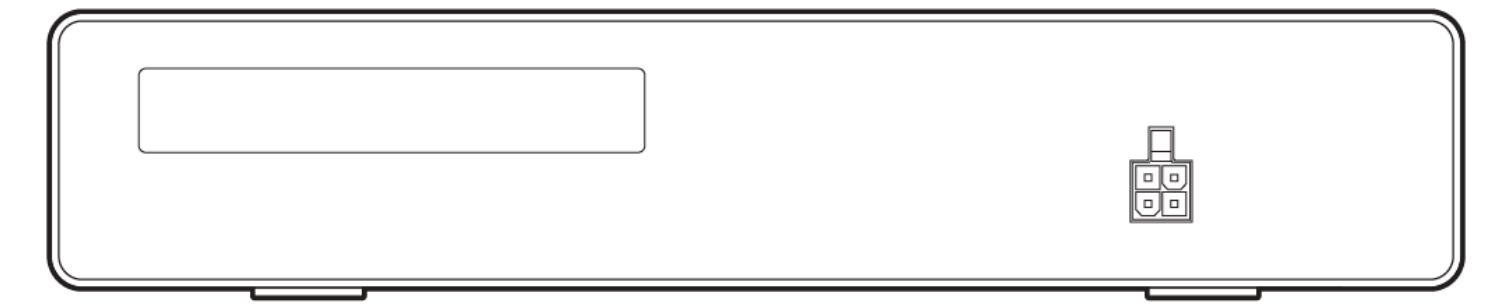

#### **MS130-24 front/back panels**

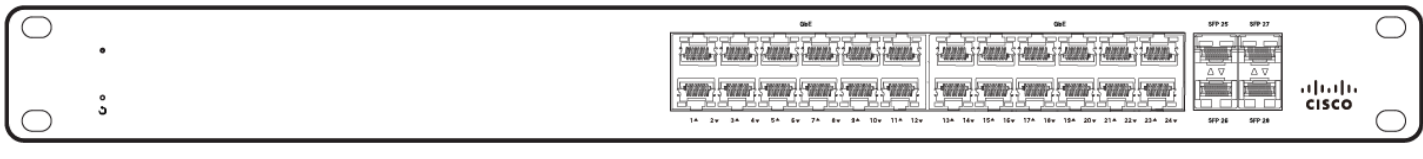

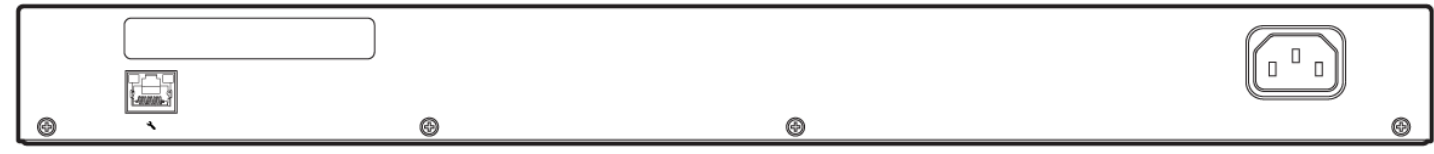

#### **MS130-24P front/back panel**

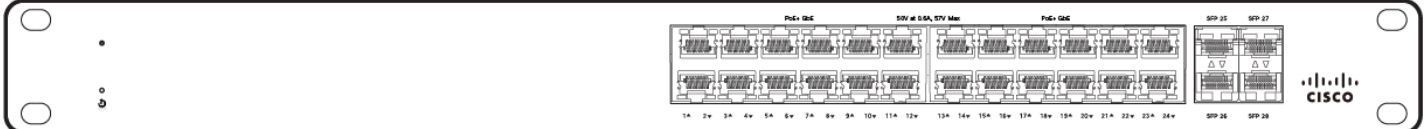

#### **MS130-24X front panel**

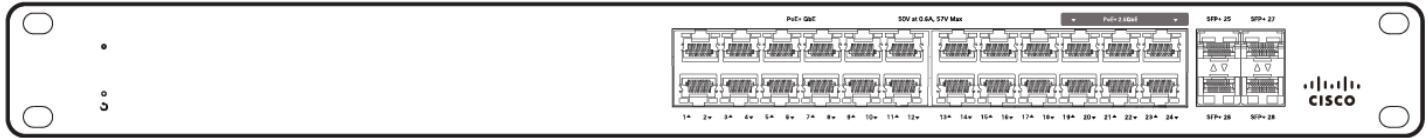

#### **MS130-24P/24X back panel**

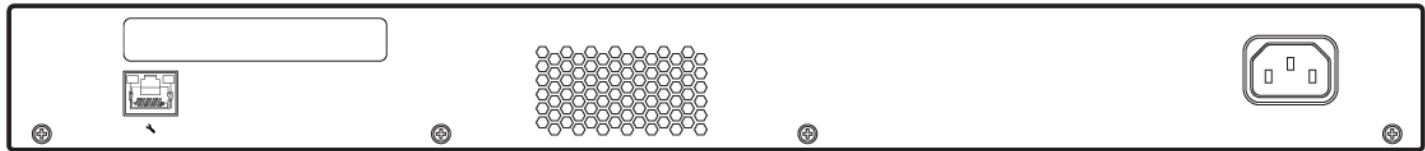

#### **MS130-48 front/back panels**

 $^{\circ}$ 

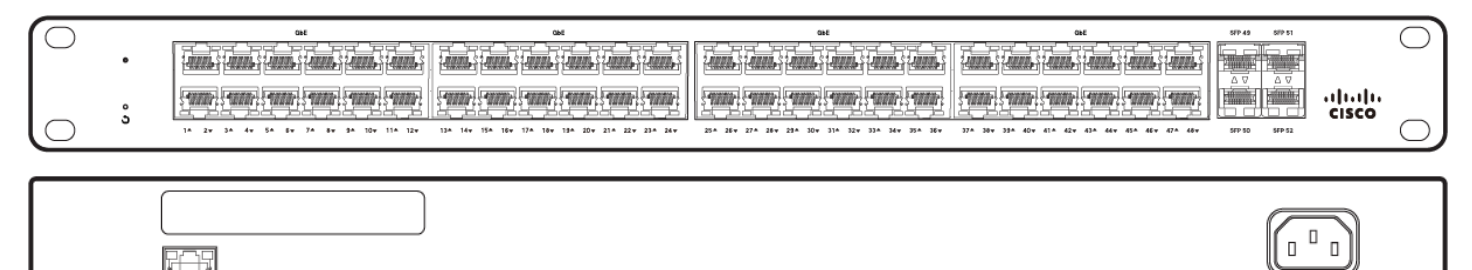

 $^{\circledR}$ 

 $^{\circ}$ 

◉

#### **MS130-48P front panel**

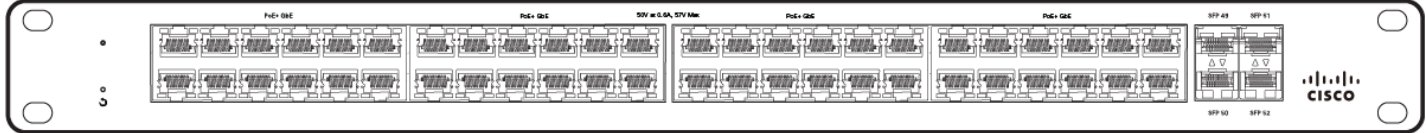

**MS130-48X front panel**

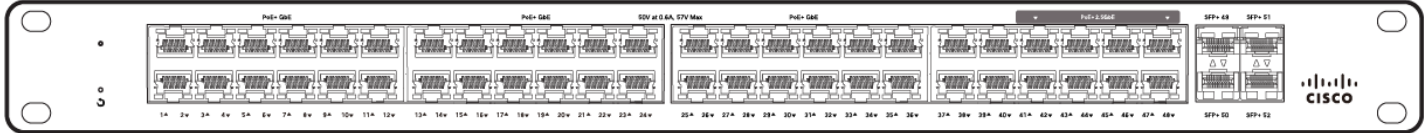

#### **MS130-48P/48X back panel**

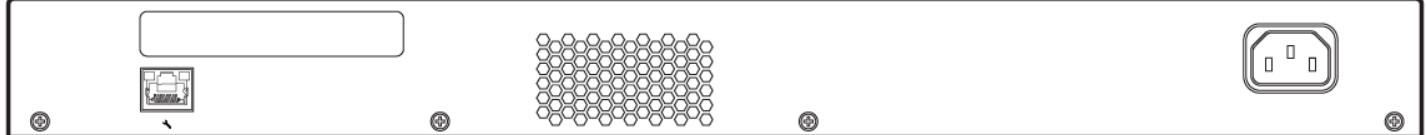

## **Factory Reset Button**

There is a factory reset button on the front panel. A brief, momentary press deletes the downloaded configuration and reboots the switch, which will then download a new copy of the config. If the button is pressed and held for at least five seconds and then released, the switch will reboot and be restored to its original factory settings by deleting all configuration information stored on the unit.

### **Ports and Status Indicators**

The MS uses LEDs to inform the user of the device's status. Functions are described below, from left to right. For fixed Ethernet ports, the status LED is on the top left or bottom right depending on port orientation. There is also a traffic LED which flashes orange as traffic is sent/received through that port.

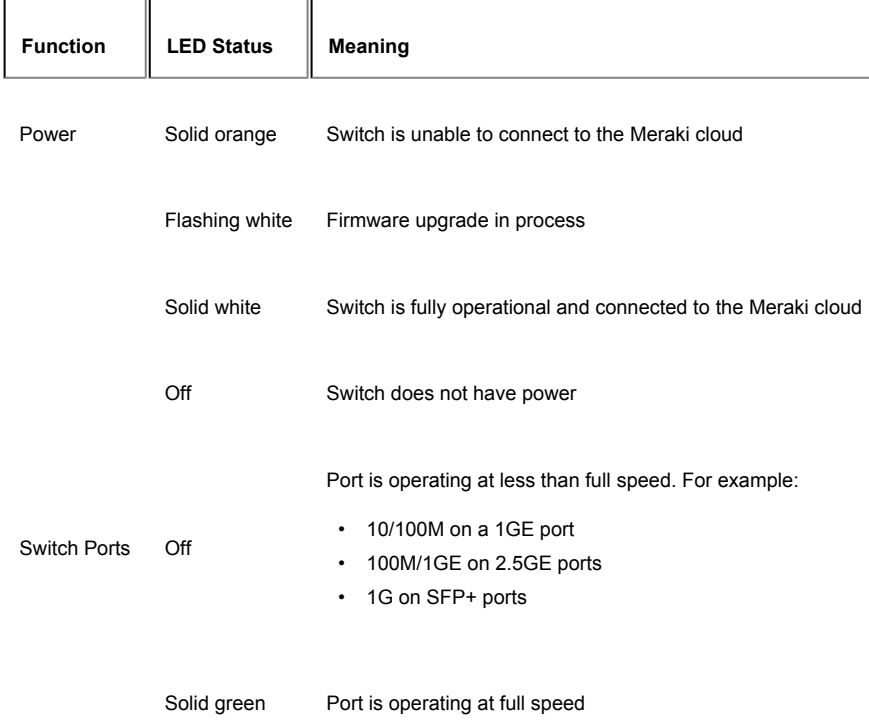

- 1GE on 1GE ports
- 2.5GE on 2.5GE ports
- 10GE on SFP+

## **Package Contents**

In addition to the MS switch, the following are provided:

• Power Supply Unit (for MS130-8, 8P, 8X, and 12X units)

Screw kits can be purchased separately.

# **Safety and Warnings**

These operations are to be taken with respect to all local laws. Please take the following into consideration for safe operation:

- Power off the unit before you begin. Read the installation instructions before connecting the system to the power source.
- Before you work on any equipment, be aware of the hazards involved with electrical circuitry and be familiar with standard practices for preventing accidents.
- Read the mounting instructions carefully before beginning installation. Failure to use the correct hardware or to follow the correct procedures could result in a hazardous situation to people and damage to the system.
- This product relies on the building's installation for short-circuit (overcurrent) protection. Ensure that the protective device is rated not greater than: 15 A, 125 Vac, or 10A, 240 Vac.
- Please only power the device with the provided power cables to ensure regulatory compliance.

# **Pre-install Preparation**

You should complete the following steps before going on-site to perform an installation.

# **Configure Your Dashboard Network**

The following is a brief overview only of the steps required to add a switch to your network. For detailed instructions about creating, configuring and managing Meraki networks, refer to the online documentation ([documentation.meraki.com\)](https://documentation.meraki.com/).

- 1. Login to [http://dashboard.meraki.com.](http://dashboard.meraki.com/) If this is your first time, create a new account.
- 2. Find the network to which you plan to add your switches or create a new network.
- 3. Add your switches to your network. You will need your Meraki order number (found on your invoice) or the serial number of each switch, which looks like Qxxx-xxxx-xxxx, and is found on the bottom of the unit. You will also need your Enterprise license key, which you should have received via email.
- 4. Go to the map / floor plan view and place each switch on the map by clicking and dragging it to the location where you plan to mount it.

## **Check and Set Firmware**

To ensure your switch performs optimally immediately following installation, it is recommended that you facilitate a firmware upgrade prior to mounting your switch.

- 1. Attach your switch to power and a wired Internet connection.
- 2. The switch will turn on and the power LED will glow solid orange.
- 3. If the unit requires an upgrade, the power LED will begin blinking white until the upgrade is complete, at which point the LED will turn solid white. You should allow at least a few minutes for the firmware upgrade to complete, depending on the speed of your internet connection.

## **Check and Configure Upstream Firewall Settings**

If a firewall is in place, it must allow outgoing connections on particular ports to particular IP addresses. The most current list of outbound ports and IP addresses for your particular organization can be found [on the firewall configuration page in your dashboard.](https://dashboard.meraki.com/manage/support/firewall_configuration)

## **Assigning an IP Address**

All switches must be assigned routable IP addresses. These IP addresses can be dynamically assigned via DHCP or statically assigned.

## **Dynamic Assignment**

When using DHCP, the DHCP server should be configured to assign a static IP address for each MAC address belonging to a Meraki switch. Other features of the network, such as 802.1X authentication, may rely on the property that the switches have static IP addresses.

## **Static Assignment**

Static IPs are assigned using the local web server on each switch. The following procedure describes how to set the static IP:

- 1. Using a client machine (e.g., a laptop), connect to the switch over a wired connection.
- 2. Using a web browser on the client machine, access the switch's built-in web server by browsing to [http://my.meraki.com.](http://my.meraki.com/) Alternatively, browse to [http://](http://10.128.128.128/)1.1.1.100
- 3. Click on the "Uplink Configuration" tab. Log in. The default login is the serial number (e.g. Qxxx-xxxx-xxxx), with no password (e.g., Q2DD-551C-ZYW3).
- 4. Configure the static IP address, net mask, gateway IP address and DNS servers that this switch will use on its management connection.
- 5. If necessary, reconnect the switch to the LAN.

### **Static IP via DHCP Reservations**

Instead of associating to each Meraki switch individually to configure static IP addresses, an administrator can assign static IP addresses on the upstream DHCP server. Through "DHCP reservations," IP addresses are "reserved" for the MAC addresses of the Meraki switches. Please consult the documentation for the DHCP server to configure DHCP reservations.

# **Installation Instructions**

 $\odot$ Note: Each switch comes with a graphical instruction pamphlet within the box. This pamphlet contains detailed step by step guides and images to assist in the physical install of the switch.

1. Install mounting cage nuts in the rack being used for the switch. Cage nuts need to be the correct size for the rack in question, and are not provided with the switch. They are often included with the rack. Contact the rack manufacturer for cage nut specifications.

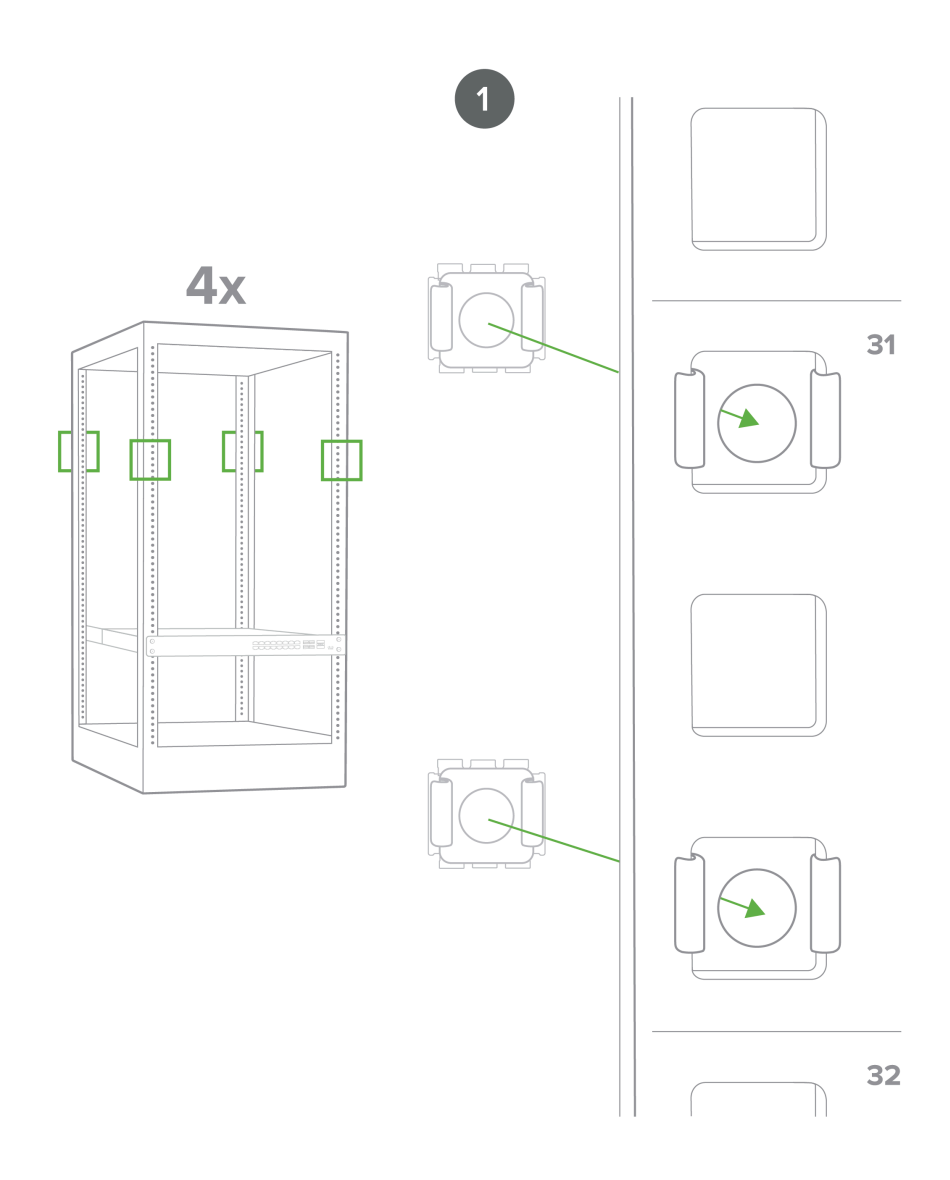

2. Attach the switch face plate to the cage nuts on the rack, using screws appropriately sized for the cage nuts in use.

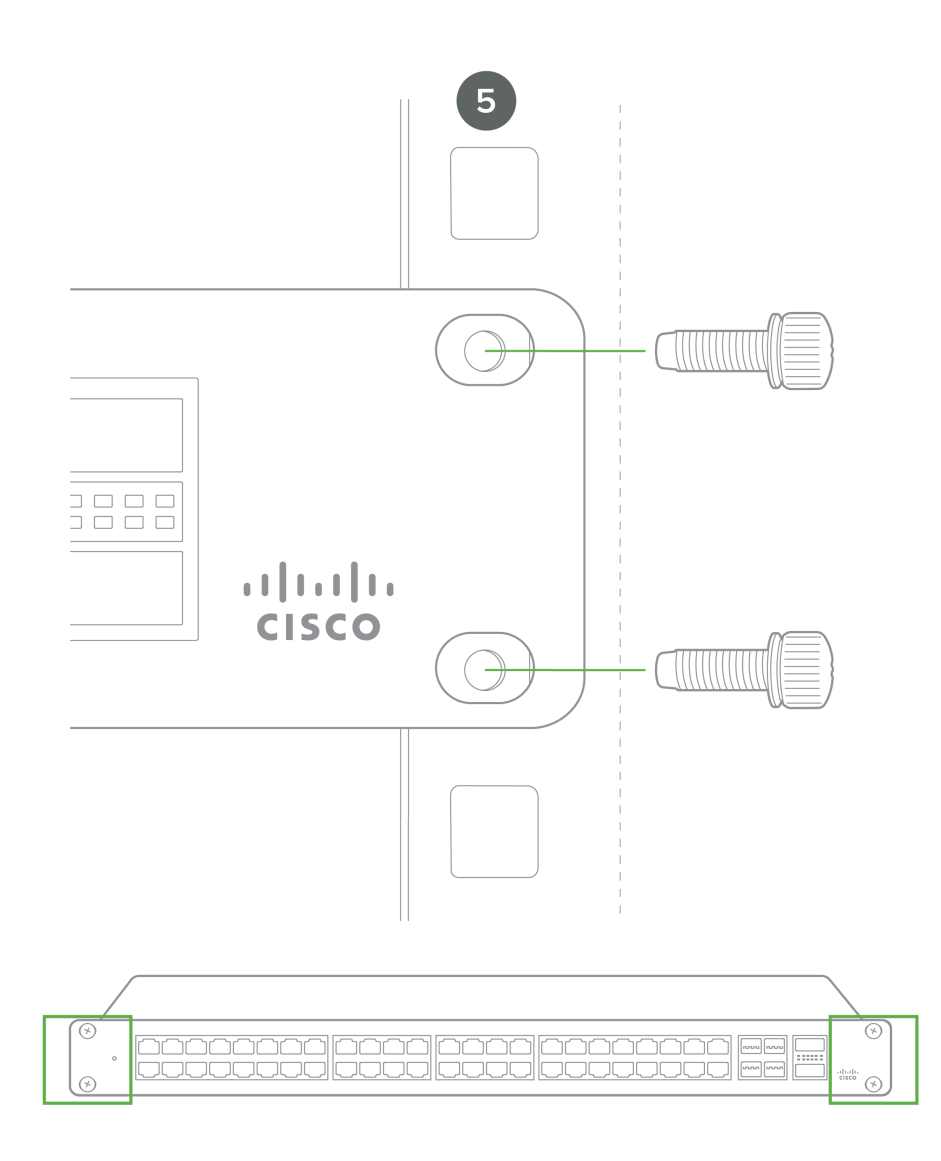

3. Connect the power cable to the switch, then apply power to the power supply unit.

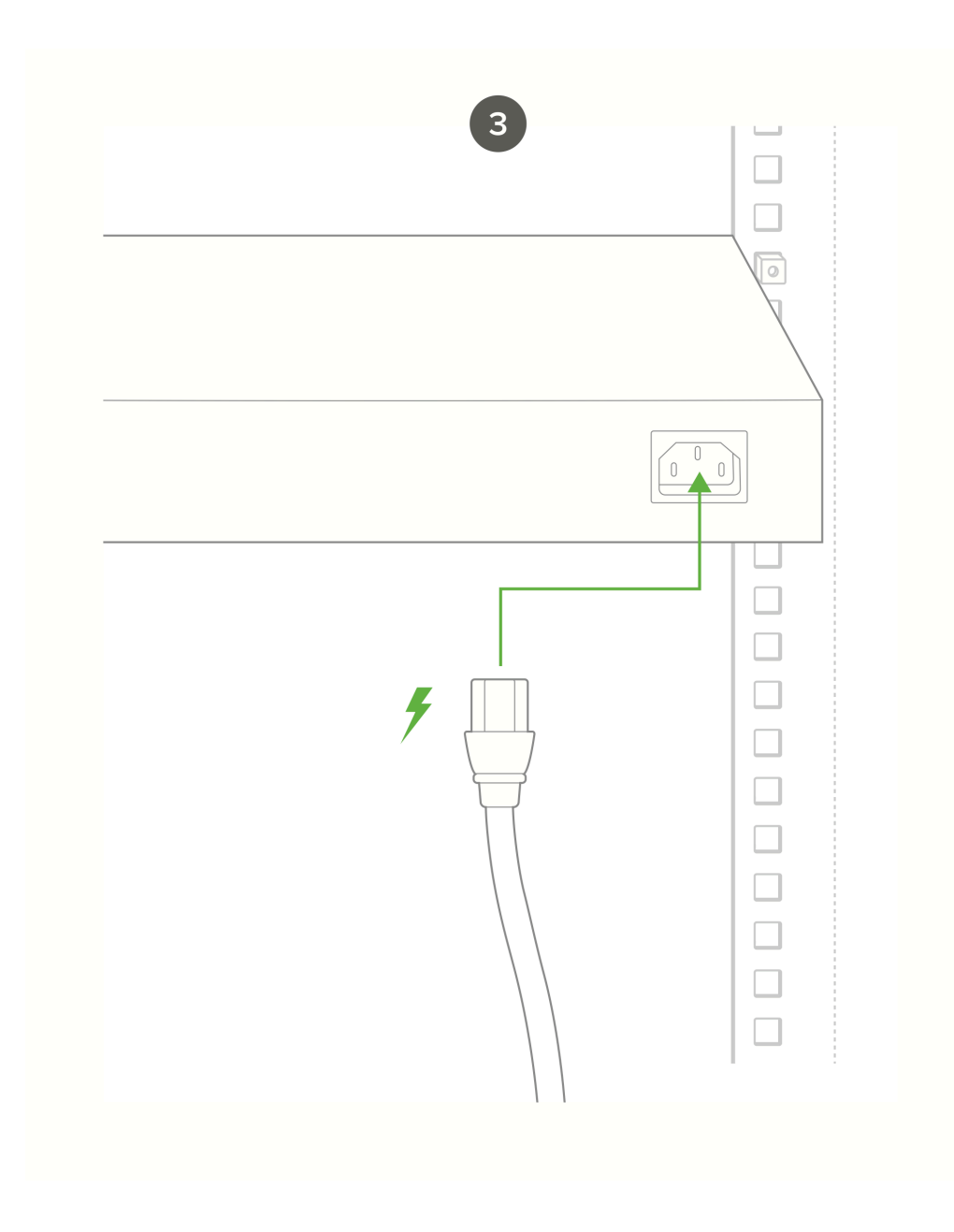

8. (Optional) Install additional SFP+ units as needed, depending on the compatibility of your model.

# **Basic Troubleshooting**

The following steps can be used for troubleshooting basic connectivity issues with your switch.

- Reset the switch
- Factory reset the switch by holding the factory reset button for 5 seconds
- Try switching cables, or testing your cable on another device

If your switch still does not connect, the following instructions may be useful, depending on your issue: [Troubleshooting an MS Switch.](https://documentation.meraki.com/MS/Other_Topics/Troubleshooting_and_Replacing_a_Faulty_MS_Switch)

Reference <https://documentation.meraki.com/MS> for additional information and troubleshooting tips.

If you are still experiencing hardware issues, please contact Cisco Meraki support by logging in to dashboard and using the **Help** option near the top of the page, then opening and email case or calling using the contact information on that page.

# **Warranty**

O

MS Warranty coverage periods are as follows:

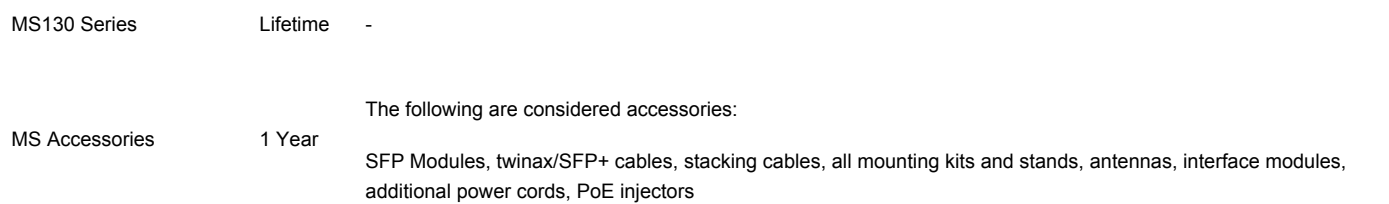

Note: The above table is a general guideline for warranty terms and is not final. Warranty terms are subject to printed warranty information on the relevant online Meraki data sheets.

If your Cisco Meraki device fails and the problem cannot be resolved by troubleshooting, contact support to address the issue. Once support determines that the device is in a failed state, they can process an RMA and send out a replacement device free of charge. In most circumstances, the RMA will include a pre-paid shipping label so the faulty equipment can be returned.

In order to initiate a hardware replacement for non-functioning hardware that is under warranty, you must have access to the original packaging the hardware was shipped in. The original hardware packaging includes device serial number and order information, and may be required for return shipping.

O Meraki MS130 devices have been tested and found to comply with the limits for a Class A digital device, pursuant to part 15 of the FCC rules. These limits are designed to provide reasonable protection against harmful interference in a residential installation. This equipment generates, uses and can radiate radio frequency energy and, if not installed and used in accordance with the instructions, may cause harmful interference to radio communications. However, there is no guarantee that interference will not occur in a particular installation.

Additional warranty information can be found on: <https://meraki.cisco.com/support#process:warranty>

# **Support and Additional Information**

If issues are encountered with device installation or additional help is required, **contact Meraki Support** by logging in to **dashboard.meraki.com** and opening a case by visiting the **Get Help** section.

For additional information on Meraki hardware and for other installation guides, please refer to **documentation.meraki.com**.